# **EPSON STYLUS** SCAN 2000

## Kombigerät

Alle Rechte vorbehalten. Kein Teil dieses Handbuchs darf in irgendeiner Form (Druck, Fotokopie, Mikrofilm oder ein anderes Verfahren) ohne die schriftliche Genehmigung der EPSON Deutschland GmbH reproduziert oder unter Verwendung elektronischer Systeme verarbeitet, vervielfältigt oder verbreitet werden. Die hierin enthalten Informationen sind ausschließlich für dieses EPSON-Druckermodell bestimmt und nicht auf andere Druckermodelle übertragbar.

Weder die EPSON Deutschland GmbH noch die SEIKO EPSON CORPORATION haften für Schäden infolge von Fehlgebrauch sowie Reparaturen und Änderungen, die von dritter, nicht autorisierter Seite vorgenommen wurden. Dieses Handbuch wurde mit großer Sorgfalt erstellt. Eine Haftung für leicht fahrlässige Fehler, z.B. Druckfehler, ist jedoch ausgeschlossen.

EPSON haftet nicht für Schäden oder Störungen durch Einsatz von Optionen oder Zubehör, wenn dieses nicht ein original EPSON-Produkt ist oder eine ausdrückliche Zulassung der Seiko EPSON Corporation als "EPSON Approved Product" hat.

EPSON ist ein eingetragenes Warenzeichen, und EPSON ESC/P sowie EPSON Stylus sind Warenzeichen der SEIKO EPSON Corporation.

Microsoft und Windows sind eingetragene Marken der Microsoft Corporation.

*Hinweis: Alle im Handbuch genannten Markennamen sind Warenzeichen der jeweiligen Eigentümer. Aus dem Fehlen der Markenzeichen ® bzw.™ kann nicht geschlossen werden, daß die Bezeichnung ein freier Markenname ist.*

Copyright © 1999 Epson Deutschland GmbH, Düsseldorf.

# Konformitätserklärung

#### **Gemäß ISO/IEC-Anleitung 22 sowie EN 45014**

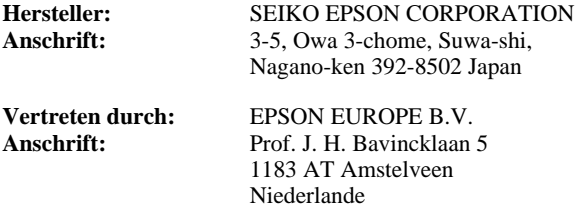

erklärt, daß das Gerät/Produkt:

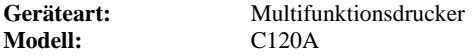

mit den folgenden Richtlinien und Normen übereinstimmt:

#### **Richtlinie 89/336/EWG:**

EN 55022 Klasse B EN 61000-3-2 EN 61000-3-3 EN 50082-1 IEC 801-2 IEC 801-3 IEC 801-4

#### **Richtlinie 73/23/EWG:**

EN 60950

Juni 1999

H. Horiuchi Präsident von EPSON EUROPE B.V.

# Deutsch

# ■ Inhalt

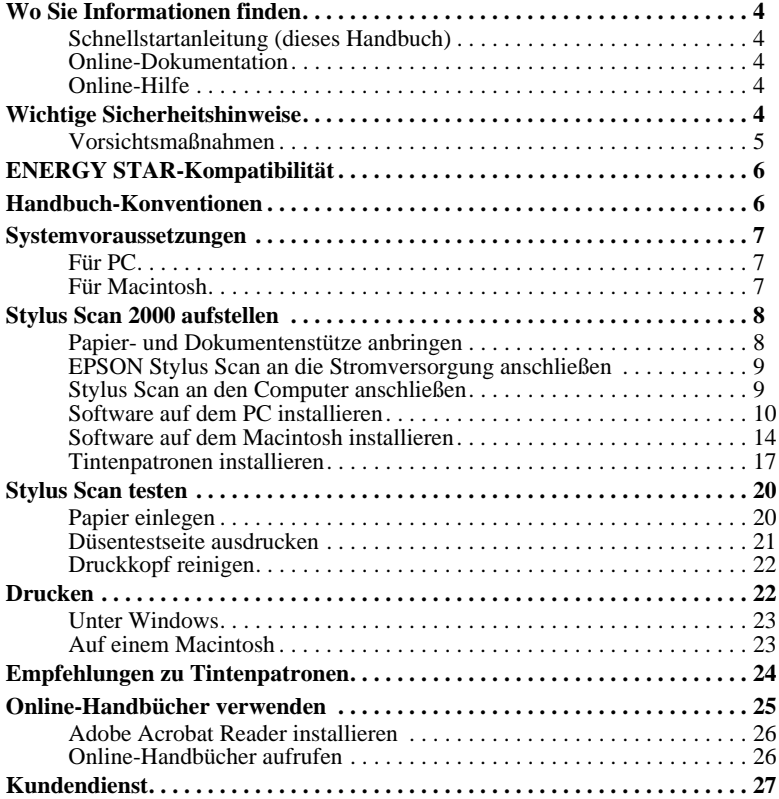

# ■ Wo Sie Informationen finden

# ■ Schnellstartanleitung (dieses Handbuch)

Enthält Informationen zur Einrichtung des Stylus Scan 2000, zur Installation der zugehörigen Software und zum Aufrufen der Online-Dokumentation. Außerdem erhalten Sie Anweisungen für den täglichen Gebrauch des Druckers. Bewahren Sie dieses Handbuch in der Nähe Ihres Druckers auf.

# ■ Online-Dokumentation

Auf den mitgelieferten CD-ROMs befindet sich die Online-Dokumentation im PDF-Format mit weiteren Informationen, Hinweisen und Tips.

# ■ Online-Hilfe

Beinhaltet ausführliche Informationen und Anweisungen zur Steuersoftware für den Stylus Scan 2000. Die Online-Hilfe wird automatisch mit der Software zum Stylus Scan 2000 installiert.

# ■ Wichtige Sicherheitshinweise

Lesen Sie vor Inbetriebnahme des EPSON Stylus Scan die folgenden Anweisungen zu Ihrer eigenen Sicherheit sowie zur Betriebssicherheit des Geräts genau durch. Befolgen Sie unbedingt alle auf dem Gerät angebrachten Warnungen und Hinweise.

- Trennen Sie das Gerät immer vom Netz, bevor Sie es reinigen. Verwenden Sie zur Reinigung ausschließlich ein angefeuchtetes Tuch. Verschütten Sie keine Flüssigkeiten über dem Gerät.
- Stellen Sie das Gerät auf eine stabile Oberfläche, und vermeiden Sie Standorte in der Nähe von Heizkörpern oder sonstigen Wärmequellen.
- Blockieren oder bedecken Sie die Lüftungsöffnungen am Gehäuse nicht.
- Führen Sie keine Gegenstände durch die Öffnungen ein. Achten Sie darauf, daß keine Flüssigkeit in das Gerät gelangt.
- Achten Sie bei der Stromversorgung unbedingt darauf, daß die auf dem Gerät angegebenen Spannungswerte eingehalten werden.
- Schließen Sie das Gerät nur an eine ordnungsgemäß geerdete Steckdose an. Binden Sie den Stylus Scan nicht in Stromkreise ein, an die bereits Ventilatoren oder andere Geräte mit hohem Stromverbrauch angeschlossen sind, die sich regelmäßig ein- und ausschalten.
- Schließen Sie das Gerät nicht an schaltbare oder timergesteuerte Steckdosen an.
- Benutzen Sie den Computer und den nicht in der Nähe potentieller elektromagnetischer Störfelder (z.B. Lautsprecher oder Basisstationen von Funktelefonen).
- Verwenden Sie keinesfalls beschädigte oder abgenutzte Stromkabel.
- Achten Sie bei Verwendung eines Verlängerungskabels darauf, daß der Gesamt-Nennstromwert aller Geräte insgesamt weder die zulässige Ampererate des Verlängerungskabels noch die zulässige Ampererate der Steckdose überschreitet.
- Versuchen Sie nicht, den EPSON Stylus Scan selbst zu warten.
- In den folgenden Fällen müssen Sie das Gerät vom Netz trennen und sich an einen qualifizierten Servicetechniker wenden:

Das Netzkabel oder der Stecker ist abgenutzt oder beschädigt; Flüssigkeit ist in das Gerät eingedrungen; das Gerät ist heruntergefallen, oder das Gehäuse wurde beschädigt; das Gerät zeigt auffällige Abweichungen vom Normalbetrieb an.

■ Bei Anschluß des Scanners an die Stromversorgung muß sichergestellt werden, daß die Gebäudeinstallation mit einem 16 A-Überstromschalter abgesichert ist.

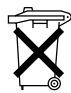

Dieses Gerät enthält Batterien und darf deshalb nicht mit dem normalen Hausmüll entsorgt werden. Bitte entsorgen Sie den Drucker nach den gesetzlichen Vorschriften.

# ❚ Vorsichtsmaßnahmen

## ■ Zum Umgang mit dem Gerät

- Stecken Sie Ihre Hand nicht in das Innere des Druckers, und berühren Sie während des Druckvorgangs nicht die Tintenpatronen.
- Bewegen Sie den Druckkopf niemals von Hand, ansonsten kann das Gerät beschädigt werden.
- Schalten Sie das Gerät stets mit der Taste  $\circlearrowright$  aus. Nach Betätigen dieser Taste blinkt die Anzeige  $\circ$  kurz auf und erlischt dann. Schalten Sie die Stromversorgung zum Gerät erst ab, wenn die Anzeige  $\circlearrowleft$  erloschen ist.
- Vergewissern Sie sich, daß sich der Druckkopf vor dem Transport des Geräts in der Abdeckposition (rechts außen) befindet und daß die Tintenpatronen richtig eingesetzt sind.

## ■ Zum Umgang mit Tintenpatronen

- Bewahren Sie Tintenpatronen außerhalb der Reichweite von Kindern auf.
- Normalerweise kann keine Tinte aus der Tintenpatrone auslaufen. Waschen Sie Tintenspritzer auf der Haut sofort unter fließendem Wasser ab. Sollte Tinte in die Augen gelangen, spülen Sie diese sofort mit Wasser aus.
- Vermeiden Sie das Schütteln der Tintenpatronen. Diese könnten dadurch undicht werden.
- Installieren Sie neue Tintenpatronen sofort nach dem Öffnen der Verpackung. Wenn Sie die Tintenpatrone längere Zeit vor der Benutzung ausgepackt liegen lassen, kann dies zu einer Verminderung der Druckqualität führen.
- Öffnen Sie den Arretierbügel erst wieder, wenn Sie installierte Tintenpatronen austauschen möchten. Durch Öffnen des Arretierbügels wird die Tintenpatrone unbrauchbar.
- Achten Sie darauf, daß das Haltbarkeitsdatum der Tintenpatrone nicht überschritten ist. Nach dem Öffnen der Verpackung sollte die Tintenpatrone innerhalb der nächsten sechs Monate verbraucht werden.
- Versuchen Sie nicht, eine Tintenpatrone auseinanderzubauen oder nachzufüllen. Dies könnte den Druckkopf beschädigen.

## ■ Zum Standort des Geräts

- Stellen Sie das Gerät auf eine ebene und stabile Fläche, die zu allen Seiten größer als das Gerät ist. Wenn das Gerät gekippt oder schräg steht, kann es nicht einwandfrei arbeiten.
- Wählen Sie den Stand- bzw. Lagerungsort so, daß das Gerät vor starken Temperatur- und Feuchtigkeitsschwankungen sowie direkter Sonneneinstrahlung, starkem Lichteinfall und übermäßiger Hitze geschützt ist.
- Achten Sie darauf, daß der Drucker keinen Erschütterungen und Stößen ausgesetzt ist.
- Stellen Sie das Gerät so auf, daß ausreichende Luftzufuhr gewährleistet ist.
- Stellen Sie das Gerät so auf, daß der Stecker jederzeit problemlos aus der Netzsteckdose gezogen werden kann.

# ■ ENERGY STAR-Kompatibilität

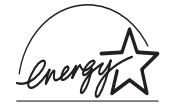

Als Partner von ENERGY STAR bestätigt EPSON, daß dieses Produkt den ENERGY STAR-Richtlinien zur effizienten Energienutzung entspricht.

Das internationale ENERGY STAR Office Equipment-Programm ist eine freiwillige Partnerschaft mit Vertretern der Computer- und Bürogeräteindustrie zur Förderung der Entwicklung energiesparender PCs, Monitore, Drucker, Faxgeräte, Kopiergeräte und Scanner mit dem Ziel, die durch Energieerzeugung bedingte Luftverschmutzung zu reduzieren.

# ■ Handbuch-Konventionen

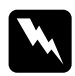

w Vorsicht: *Diese Warnungen müssen unbedingt beachtet werden, um Körperverletzungen zu vermeiden.*

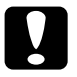

**Achtung:**<br>*Anmerkungen dieser Art müssen befolgt werden, um Schäden am Drucker oder Computer zu vermeiden.*

#### Hinweise

*liefern wichtige Informationen und hilfreiche Tips für die Arbeit mit dem Stylus Scan.*

# ■ Systemvoraussetzungen

# ❚ Für PC

Der Einsatz des EPSON Stylus Scan mit einem PC erfordert Microsoft® Windows® 95 oder 98, ein CD-ROM-Laufwerk sowie ein abgeschirmtes, verdrilltes Parallelkabel. Soll das Gerät an einen USB-Port angeschlossen werden, benötigen Sie einen PC, auf dem Windows 98 vorinstalliert ist und der mit einem USB-Port und einem abgeschirmten USB-Kabel ausgerüstet ist.

Außerdem muß der PC folgende Systemvoraussetzungen erfüllen:

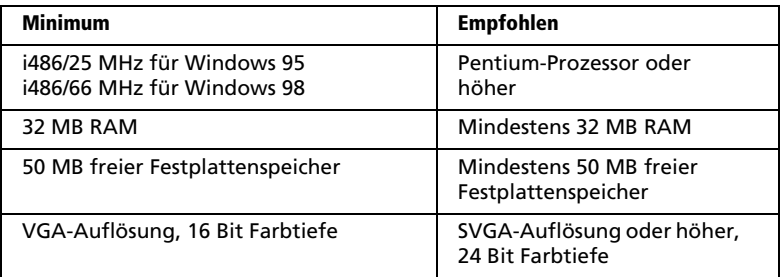

Wenden Sie sich an Ihren Fachhändler, wenn Ihr Computer diese Voraussetzungen nicht erfüllt.

# ❚ Für Macintosh

Dieses Gerät können Sie mit folgenden Apple® Macintosh®-Computern verwenden. Dafür benötigen Sie zusätzlich ein abgeschirmtes USB-Kabel.

Kompatible Computermodelle:

iMac-Reihe (USB-Version) Power Macintosh G3 (USB-Version)

Außerdem muß der Macintosh folgende Systemvoraussetzungen erfüllen:

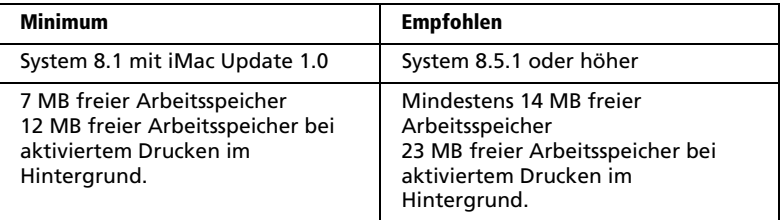

#### Hinweis:

- ❏ *Die Größe des verfügbaren Arbeitsspeichers kann je nach Anzahl und Art der geöffneten Anwendungen variieren. Um festzustellen, wieviel Arbeitsspeicher verfügbar ist, wählen Sie den Befehl* Über diesen Macintosh *im* Apple*-Menü. Die Information wird unter* Größter freier Block *in Kilobyte angegeben (1.024 KB = 1 MB).*
- ❏ *Die angegebenen Systemvoraussetzungen beziehen sich auf das Bedrucken von Papier im Letter-Format. Diese Angaben können je nach Papierformat, Art der verwendeten Anwendung und Komplexität des zu druckenden Dokuments variieren.*
- ❏ *Sie benötigen zusätzlich zu diesen System- und Speichervoraussetzungen mindestens 10 MB freien Festplattenspeicher, um die Software für den EPSON Stylus Scan zu installieren. Zum Drucken benötigen Sie außerdem freien Festplattenspeicher, der ungefähr die doppelte Größe der zu druckenden Datei ausmachen muß.*

# ■ Stylus Scan 2000 aufstellen

# ■ Papier- und Dokumentenstütze anbringen

Der EPSON Stylus Scan ist mit zwei Stützen ausgerüstet.

- Papierstütze (grau) Setzen Sie die Papierstütze mit ihren Führungen in die entsprechenden Schächte an der Geräterückseite ein.
- Dokumentenstütze (durchsichtig) Setzen Sie die Dokumentenstütze mit ihren Führungen in die entsprechenden Öffnungen an der Geräterückseite ein.

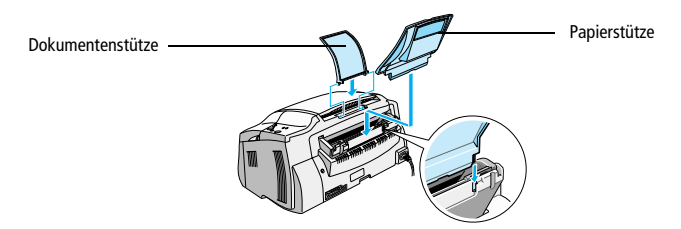

# ■ EPSON Stylus Scan an die Stromversorgung anschließen

- **1.** Stellen Sie sicher, daß der EPSON Stylus Scan ausgeschaltet ist, d.h., die Taste  $\Phi$ am Bedienfeld steht etwas hervor.
- 2. Vergewissern Sie sich, daß die Spannungswerte laut Typenschild auf der Rückseite des Geräts mit dem Sollwert Ihrer Steckdosenspannung übereinstimmen. Kontrollieren Sie auch, ob das Netzkabel für Ihre Stromversorgung geeignet ist.

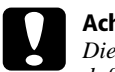

#### Achtung:

*Die Gerätespannung kann nicht geändert werden. Achten Sie darauf, daß die Nennspannung des Druckers mit den Spannungswerten der Steckdose übereinstimmt. Ist dies nicht der Fall, darf der Drucker keinesfalls ans Netz angeschlossen werden. Wenden Sie sich an Ihren EPSON-Händler.*

- 3. Wenn das Netzkabel noch nicht an das Gerät angeschlossen ist, stecken Sie es in den Netzanschluß an der Rückseite des Stylus Scan.
- 4. Stecken Sie den Netzstecker in eine ordnungsgemäß geerdete Steckdose.

# ■ Stylus Scan an den Computer anschließen

Der Stylus Scan besitzt zwei Anschlüsse, über die sie ihn mit einem Computer verbinden können: einen Parallelanschluß und einen USB-Anschluß. Benutzen Sie den für Ihren Computer geeigneten Anschluß.

#### Hinweis:

- ❏ *Ist Ihr Computer sowohl mit einem parallelen als auch mit einem USB-Anschluß ausgestattet, beachten Sie sorgfältig die Schritte, die zur Herstellung einer Verbindung mit dem jeweiligen Anschluß erforderlich sind.*
- ❏ *Verwenden Sie keinesfalls beide Anschlüsse gleichzeitig. Schließen Sie den Stylus Scan stets nur an einen Computer an.*

## ■ Parallelen Anschluß unter Windows 95 oder 98 verwenden

Um den Stylus Scan über die eingebaute parallele Schnittstelle an den Computer anzuschließen, benötigen Sie ein abgeschirmtes, verdrilltes paralleles Schnittstellenkabel. Gehen Sie dabei wie folgt vor:

- 1. Schalten Sie das Gerät und den Computer aus.
- 2. Schließen Sie das Kabel fest an den parallelen Anschluß an der Rückseite des Stylus Scan an. Drücken Sie anschließend die Drahthalterungen zusammen, bis sie auf beiden Seiten einrasten. Wenn sich am Kabelende ein Erdungsdraht befindet, verbinden Sie diesen mit dem Masseanschluß an der Rückseite des Stylus Scan.
- 3. Schließen Sie das andere Ende des Kabels an den parallelen Anschluß des Computers an.

Jetzt können Sie mit der Treiberinstallation für den Stylus Scan beginnen. Hinweise zur Installation erhalten Sie im folgenden Abschnitt "Software auf dem PC installieren".

## ■ USB-Anschluß mit Windows 98 oder Macintosh verwenden

Bevor Sie den Stylus Scan mit dem USB-Anschluß verbinden, müssen zuerst die Treiber installiert werden.

Siehe "Software auf dem PC installieren" für Hinweise zur Treiberinstallation und zur Verbindung des Stylus Scan mit einem USB-Anschluß unter Windows 98.

Hinweise zur Software-Installation und zum Anschluß des Stylus Scan an einen Macintosh erhalten Sie unter "Software auf dem Macintosh installieren" auf Seite 13.

# ■ Software auf dem PC installieren

Zum Lieferumfang des Stylus Scan gehört die CD-ROM mit der EPSON Stylus Scan 2000-Software für Windows.

Zum Drucken und Scannen mit dem Stylus Scan muß die folgende Software von dieser CD-ROM installiert werden.

#### ■ **EPSON SMART PANEL**

Für den direkten Zugriff auf Scan-, Druck- und Kopierfunktionen des Stylus Scan.

#### ■ **Treiber für den EPSON Stylus Scan 2000 Druckertreiber** Mit Hilfe dieses Programms können Sie von der Druckfunktion des Stylus Scan Gebrauch machen.

#### **EPSON Stylus Scan SF TWAIN**

Mit Hilfe dieses Programms können Sie von der Scanfunktion des Stylus Scan Gebrauch machen.

Auf der beiliegenden CD-ROM befindet sich außerdem die folgende Software:

#### ■ **Acrobat Reader**

Mit diesem Programm können Dokumente mit der Erweiterung PDF (Portable Document Format) angezeigt werden, wie z.B. die Handbücher für EPSON SMART PANEL und WinFAX.

#### **WinFax BASIC EDITION**

Umfaßt Anwendungen, mit deren Hilfe die Faxfunktionen und andere Sonderfunktionen des Stylus Scan gesteuert werden.

#### Hinweis:

❏ *Paralleler Anschluß*

*Wenn Sie den Stylus Scan entsprechend der im Abschnitt "Parallelen Anschluß unter Windows 95 oder 98 verwenden" auf Seite 9 beschriebenen Vorgehensweise an den Computer angeschlossen haben, befolgen Sie die unten aufgeführten Schritte zum Installieren der Treiber und anderer Software.*

*Zum Zeitpunkt der Software-Installation darf noch kein Stylus Scannertreiber installiert sein. Falls bereits ein Treiber installiert ist, deinstallieren Sie ihn, bevor Sie wie nachfolgend beschrieben vorgehen.*

❏ *USB-Anschluß*

*Vor dem Anschließen des Stylus Scan an die USB-Schnittstelle unter Windows 98 muß zuerst die Gerätesoftware installiert werden. Dieser Abschnitt begleitet Sie durch die Software-Installation. Darüber hinaus erhalten Sie eine Anleitung für den Anschluß des Stylus Scan an die USB-Schnittstelle des Computers. Gehen Sie dabei vor, wie nachfolgend beschrieben.*

*Unter Windows 95 ist der Anschluß über eine USB-Schnittstelle nicht möglich.*

1. Schalten Sie den Computer ein und starten Sie Windows.

#### Hinweis:

*Wenn Sie den EPSON Stylus Scan vor dem PC einschalten, erkennt der Computer unter Umständen den Stylus Scan und blendet beim Starten des Betriebssystems das Dialogfeld* Neue Hardwarekomponente gefunden *oder einen ähnlichen Assistenten ein. Ist dies der Fall, klicken Sie auf die Schaltfläche* Abbrechen*, um das Dialogfeld zu schließen. Führen Sie daraufhin die Installation anhand der folgenden Schritte durch.*

- 2. Legen Sie die CD-ROM mit der EPSON Stylus Scan 2000-Software für Windows in das CD-ROM-Laufwerk ein. Ein Dialogfeld wird angezeigt, in dem Sie die Sprache auswählen können.
- 3. Wählen Sie die gewünschte Sprache aus, und klicken Sie auf OK. Das Dialogfeld EPSON Software Setup wird angezeigt.
- 4. Klicken Sie auf die Schaltfläche Software hinzufügen. Das Dialogfeld EPSON Software Setup wird angezeigt.
- 5. Achten Sie darauf, daß die Kontrollkästchen für EPSON SMART PANEL und EPSON Stylus Scan 2000-Treiber aktiviert sind. Die Kontrollkästchen der übrigen Software-Komponenten können nach Wunsch deaktiviert werden.
- 6. Klicken Sie auf OK, und befolgen Sie die Bildschirmanweisungen zur Installation von EPSON SMART PANEL.
- 7. Nach der Installation von EPSON SMART PANEL wird das Dialogfeld EPSON Stylus Scan Setup angezeigt. Klicken Sie auf Weiter.
- 8. Unter Windows 98 wird das folgende Dialogfeld angezeigt. Wählen Sie LPT (Druckeranschluß) oder USB. Klicken Sie anschließend auf Weiter, um die Installation zu starten.

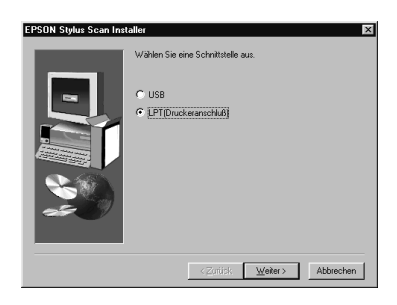

#### Hinweis:

*Wenn Sie den Stylus Scan mit einem USB-Anschluß verbinden, wird die folgende Meldung angezeigt.*

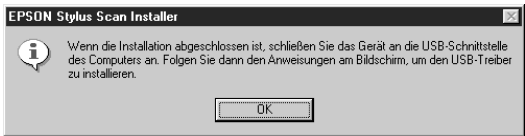

*Klicken Sie auf* OK*. Die Installation der zusätzlichen Anwendungen wird automatisch gestartet. Folgen Sie den Anweisungen am Bildschirm.*

#### 9. Paralleler Anschluß

Klicken Sie nach Abschluß der Installation auf OK, um das Utility EPSON Screen Calibration auszuführen.

#### Hinweis:

*Das Kalibrieren des Monitors ist erforderlich, damit der bestmögliche Farbwertabgleich zwischen Stylus Scan und Monitor erfolgen kann.*

#### USB-Anschluß

Nach erfolgreicher Installation der Anwendungen müssen Sie den Computer neu starten. Drücken Sie anschließend die Taste P des Stylus Scan, um das Gerät einzuschalten.

Verbinden Sie das passende Kabelende mit dem USB-Anschluß auf der Rückseite des Stylus Scan. (Die beiden Kabelenden haben eine unterschiedliche Form.)

#### Hinweis:

*Um den Stylus Scan an eine USB-Schnittstelle anzuschließen, wird ein abgeschirmtes Standard-USB-Kabel benötigt.*

Schließen Sie das andere Ende des Kabels an den USB-Anschluß des Computers an.

#### Hinweis:

*Ist mehr als ein USB-Hub an Ihren Computer angeschlossen, verbinden Sie den Stylus Scan mit dem Hub, der direkt an den Computer angeschlossen ist. Falls der EPSON Stylus Scan bei Anschluß über einen Hub nicht ordnungsgemäß funktioniert, schließen Sie ihn direkt an den USB-Anschluß des Computers an. Um den Stylus Scan über einen USB-Hub anzuschließen, befolgen Sie die Installationsanweisungen in dem Online-Installationshandbuch.*

Befolgen Sie die Bildschirmanweisungen, um die Drucker- und Scannertreiber zu installieren. Geben Sie, sobald Sie dazu aufgefordert werden, im Feld für die Quelle den Pfad E:\EPSON\GERMAN oder E:\EPSON\DEUTSCH (bzw. die von Ihnen gewünschte Sprache) ein, und klicken Sie auf OK. E steht für die Laufwerkskennung Ihres CD-ROM-Laufwerks (die Kennung kann auch anders lauten).

Das Utility EPSON Screen Calibration wird während der Treiberinstallation automatisch gestartet.

#### Hinweis:

*Das Kalibrieren des Monitors ist erforderlich, damit der bestmögliche Farbwertabgleich zwischen Stylus Scan und Monitor erfolgen kann.*

10. Bewegen Sie im folgenden Fenster den Schieber nach rechts bzw. nach links, bis die zwei Grautöne der horizontalen Streifen übereinstimmen.

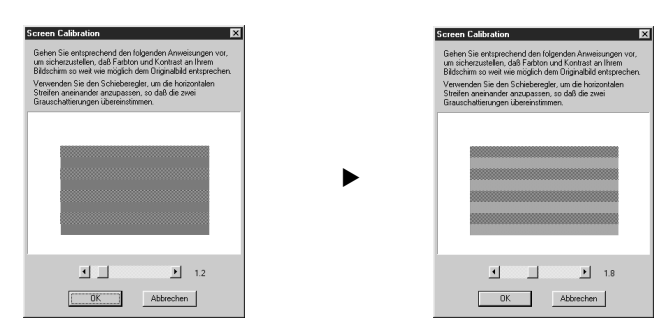

#### Hinweis:

*Die grauen Streifen werden nicht nahtlos ineinander übergehen; versuchen Sie jedoch, die zwei Abstufungen so genau wie möglich aufeinander abzustimmen.*

- 11. Klicken Sie auf OK, um die Kalibrierungseinstellung zu speichern.
- 12. Folgen Sie den Anweisungen am Bildschirm, um die Installation abzuschließen.

#### Hinweis:

*Ändern Sie keinesfalls den Gerätenamen (seine korrekte Bezeichnung lautet: Stylus Scan 2000), da der Stylus Scan ansonsten nicht einwandfrei funktioniert.*

# ■ Software auf dem Macintosh installieren

Zum Drucken und Scannen mit dem Stylus Scan muß die folgende Software installiert werden. Sie befindet sich auf der beiliegenden CD-ROM mit der EPSON Stylus Scan 2000-Software für Macintosh. Die Software muß installiert werden, bevor Sie den Stylus Scan an den Macintosh anschließen.

#### ■ **Treiber für den EPSON Stylus Scan 2000**

#### **Druckertreiber**

Mit Hilfe dieses Programms können Sie von der Druckfunktion des Stylus Scan Gebrauch machen.

#### **EPSON Stylus Scan SF TWAIN**

Mit Hilfe dieses Programms können Sie von der Scanfunktion des Stylus Scan Gebrauch machen.

Auf der beiliegenden CD-ROM befindet sich außerdem die folgende Software:

- **EPSON PersonalCopy** Mit diesem Programm können Sie lupenreine Farbkopien erstellen.
- **Presto! PageManager for EPSON** Mit diesem Programm lassen sich Scan- und Druckfunktionen des Stylus Scan komfortabel steuern.
- **Acrobat Reader**

In diesem Programm können Sie das Handbuch für Presto! lesen. PageManager für EPSON oder jede andere PDF-Datei (Portable Document Format) lesen.

Befolgen Sie diese Schritte, um die Stylus Scan-Software zu installieren und den Stylus Scan an den Macintosh anzuschließen.

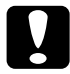

#### Achtung:

*Deaktivieren Sie alle Virenschutzprogramme, bevor Sie die Software für den EPSON Stylus Scan installieren.*

#### Hinweis:

*Wenn Sie mit Mac OS 8.1 arbeiten, müssen Sie das iMac Update 1.0 aufspielen, bevor Sie die Stylus Scan-Software installieren können. Dieses Update sowie alle zugehörigen Informationen erhalten Sie auf der Website von Apple. Wenn Sie mit Mac OS 8.5 arbeiten, ist das Aufspielen des iMac Updates nicht erforderlich.*

- 1. Schalten Sie den Macintosh ein, und legen Sie die CD-ROM mit der **EPSON Stylus** Scan 2000-Software für Windows in das CD-ROM-Laufwerk ein. Das Fenster EPSON wird angezeigt.
- 2. So installieren Sie EPSON PersonalCopy, Presto!, PageManager für EPSON oder den Acrobat Reader: Doppelklicken Sie auf den entsprechenden Ordner. Doppelklicken Sie anschließend auf die gewünschte Sprache und das entsprechende Installationssymbol. Folgen Sie den Anweisungen am Bildschirm.
- 3. Doppelklicken Sie nach der vollständigen Installation der Programme auf den Ordner EPSON Stylus Scan Drivers.
- 4. Doppelklicken Sie auf den Ordner für Ihre Sprache und anschließend auf das Symbol EPSON Stylus Scan 2000. Das folgende Dialogfenster wird angezeigt:

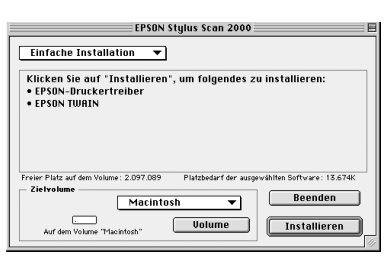

**5.** Klicken Sie auf **Installieren**, und folgen Sie den Anweisungen am Bildschirm.

**6.** Wenn das folgende Dialogfenster angezeigt wird, klicken Sie auf **Neustart**.

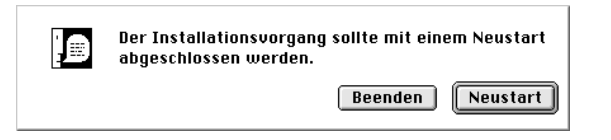

7. Das Utility EPSON Screen Calibration wird automatisch aufgerufen. Im folgenden Fenster bewegen Sie den Schieber nach rechts bzw. nach links, bis die zwei Grautöne der horizontalen Streifen übereinstimmen.

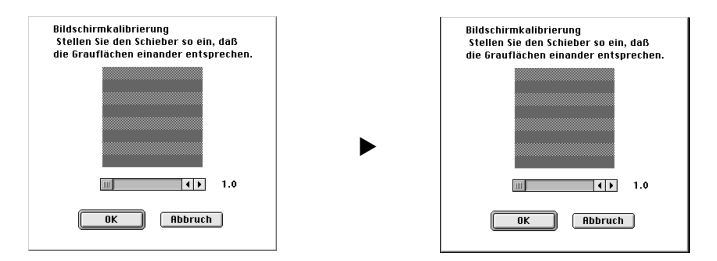

#### Hinweis:

*Die grauen Streifen werden nicht nahtlos ineinander übergehen; versuchen Sie jedoch, die zwei Abstufungen so genau wie möglich aufeinander abzustimmen.*

- 8. Klicken Sie auf OK, um die Kalibrierungseinstellung zu speichern. Der Neustart des Computers wird automatisch durchgeführt.
- 9. Schalten Sie das Gerät mit der Taste C ein.
- 10. Verbinden Sie das passende USB-Kabelende mit dem USB-Anschluß auf der Rückseite des Stylus Scan. (Die beiden Kabelenden haben eine unterschiedliche Form.)

#### Hinweis:

*Um den Stylus Scan an eine USB-Schnittstelle anzuschließen, wird ein abgeschirmtes Standard-USB-Kabel benötigt.*

11. Schließen Sie das andere Ende des Kabels an den USB-Anschluß des Computers an.

#### Hinweis:

*Ist mehr als ein USB-Hub an Ihren Computer angeschlossen, verbinden Sie den Stylus Scan mit dem Hub, der direkt an den Computer angeschlossen ist. Falls der EPSON Stylus Scan bei Anschluß über einen Hub nicht ordnungsgemäß funktioniert, schließen Sie ihn direkt an den USB-Anschluß des Computers an.*

## ■ EPSON Stylus Scan über Auswahl als Drucker festlegen

Nachdem die Druckersoftware auf dem Macintosh installiert wurde, müssen Sie die Auswahl öffnen, um den Stylus Scan als Drucker festzulegen. Die Auswahl des Stylus Scan ist erforderlich, wenn Sie das Gerät zum ersten Mal verwenden oder wenn Sie zu einem anderen Drucker wechseln möchten. Zum Drucken wird vom Macintosh immer der zuletzt ausgewählte Drucker angesteuert.

**1.** Öffnen Sie die **Auswahl** über das **Apple**-Menü. Klicken Sie dann auf das Symbol Stylus Scan und auf den Anschluß, mit dem der Stylus Scan verbunden ist.

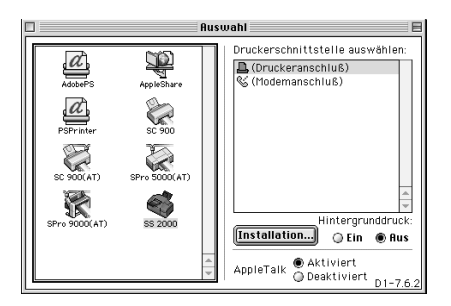

2. Schalten Sie die Option Hintergrunddruck ein bzw. aus.

Ist der Hintergrunddruck eingeschaltet, können Sie mit Ihrem Macintosh weiterarbeiten, während er im Hintergrund ein Dokument für den Ausdruck vorbereitet. Um das Hilfsprogramm EPSON StatusMonitor zur Verwaltung der Druckaufträge verwenden zu können, müssen sie den Hintergrunddruck aktivieren.

3. Schließen Sie die Auswahl.

## ■ Hinweis zur Verwendung von USB-Anschlüssen

Beim Anschluß mehrerer Geräte gleichen Typs wird jedem Gerät eine andere USB-Anschlußnummer zugewiesen, wie z.B. USB-Anschluß 1, USB-Anschluß 2, usw. Durch einen der folgenden Vorgänge können sich die USB-Anschlußnummern für die jeweiligen Geräte ändern.

- Neustart des Macintosh
- Ein- und Ausschalten des Stylus Scan
- Abnehmen und Neuanschließen des USB-Kabels

Überprüfen Sie die zugewiesene USB-Anschlußnummer in der Auswahl, wenn einer dieser Vorgänge stattgefunden hat.

Schalten Sie den Macintosh ein, und warten Sie bis der Schreibtisch zur Verfügung steht, bevor Sie den USB-Hub (falls erforderlich) sowie den Stylus Scan einschalten.

Warten Sie nach dem Abziehen des USB-Kabels einige Sekunden, bevor Sie es erneut anschließen. Ansonsten erkennt der Macintosh unter Umständen nicht den Stylus Scan. In diesem Fall können keine Druckaufträge ausgeführt werden.

# **■** Tintenpatronen installieren

Bevor Sie die Tintenpatronen installieren, beachten Sie bitte folgendes.

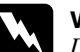

w Vorsicht: *Die kompakte Bauweise einer Tintenpatrone verhindert normalerweise ein Auslaufen der Tinte. Wenn jedoch Tintenspritzer auf Ihre Haut gelangen sollten, waschen Sie sie sofort mit Wasser und Seife ab. Sollte Tinte in die Augen gelangen, spülen Sie diese sofort mit Wasser aus.*

#### Hinweis:

- ❏ *Nehmen Sie eine Tintenpatrone erst unmittelbar vor der Installation aus der Verpackung, da die Tinte sonst austrocknen kann.*
- ❏ *Verwenden Sie nur neue Tintenpatronen. Werden gebrauchte Tintenpatronen erneut eingesetzt, sendet der Drucker falsche Informationen über den Füllstand der Patronen an den EPSON Status Monitor.*
- ❏ *Verwenden Sie bei der Erstinstallation immer nur die mit dem Drucker ausgelieferten Tintenpatronen. Ansonsten wird möglicherweise das Tintenzuleitungssystem nicht richtig aktiviert.*

Führen Sie die folgenden Schritte durch, um die Tintenpatronen zu installieren.

1. Klappen Sie das Papierausgabefach an der Vorderseite des Druckers und anschließend die vordere Abdeckung herunter.

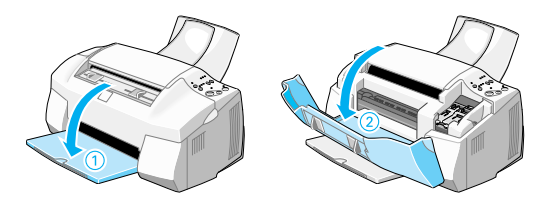

**2.** Betätigen Sie die Taste  $\circledcirc$  des Stylus Scan, um das Gerät einzuschalten. Der Druckkopf bewegt sich etwas nach links in die Position zum Installieren der Tintenpatronen.

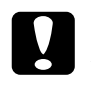

c Achtung: *Bewegen Sie den Druckkopf niemals von Hand, da das Gerät ansonsten beschädigt werden kann.*

3. Ziehen Sie den Arretierbügel nach oben.

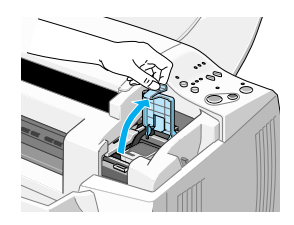

4. Öffnen Sie die mit dem Stylus Scan ausgelieferte Farbtintenpatronenpackung. Entfernen Sie von jeder Patrone das gelbe Versiegelungsband.

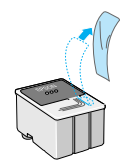

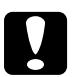

## Achtung:

- ❏ *Achten Sie unbedingt darauf, vor dem Installieren das gelbe Versiegelungsband zu entfernen. Andernfalls wird die Patrone unbrauchbar.*
- ❏ *Der blaue Teil des Versiegelungsbandes darf nicht entfernt werden, andernfalls kann die Patrone verstopfen und dadurch unbrauchbar werden.*
- ❏ *Entfernen Sie nicht das Versiegelungsband an der Unterseite der Patronen, sonst läuft Tinte aus.*
- 5. Achten Sie darauf, daß das Etikett der Tintenpatrone nach oben weist. Setzen Sie nun die Patrone vorsichtig in die Halterung ein. Drücken Sie dabei nicht auf die Patrone.

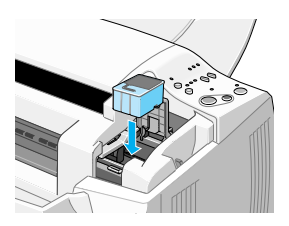

6. Drücken Sie den Arretierbügel nach unten, bis er einrastet. Die Anzeige  $\mathbb{Z} \setminus \mathbb{R}$  (Keine Tinte) erlischt nach dem Schließen des Bügels.

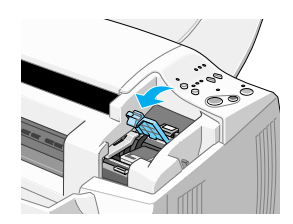

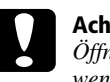

**C Achtung:**<br>Öffnen Sie die Arretierbügel installierter Tintenpatronen erst wieder, *wenn Sie Patronen austauschen möchten. Die Patronen werden durch das Öffnen der Arretierbügel unbrauchbar.*

7. Drücken Sie kurz die Reinigungstaste *in.* Der Druckkopf bewegt sich nach links in die Position zum Installieren der Monochromtintenpatronen.

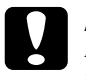

c Achtung: *Installieren Sie beide Tintenpatronen. Wird eine der Patronen nicht installiert, funktioniert der EPSON Stylus Scan nicht.*

8. Ziehen Sie zum Einsetzen einer Monochromtintenpatrone den Arretierbügel nach oben. Befolgen Sie anschließend die Schritte 4 bis 6.

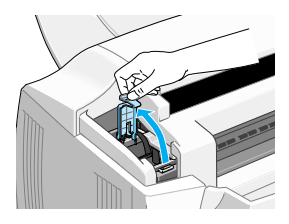

9. Drücken Sie nach erfolgreicher Installation kurz auf die Reinigungstaste  $\ddot{\psi}$ , um das Tintenzuleitungssystem zu aktivieren.

Während das Tintenzuleitungssystem aktiviert wird, bewegt sich der Druckmechanismus, und die Anzeige P blinkt. Dies ist völlig normal. Nach der Aktivierung des Tintenzuleitungssystems bewegt sich der Druckkopf ganz nach rechts in die Abdeckposition zurück, und die Anzeige  $\circlearrowleft$  leuchtet permanent.

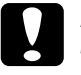

c Achtung: *Schalten Sie den Stylus Scan niemals aus, während die Anzeige* P *blinkt.*

10. Schließen Sie die vordere Abdeckung.

# ■ Stylus Scan testen

Erstellen Sie vor dem ersten Drucken mit dem EPSON Stylus Scan ein Düsentestmuster. Eventuell ist auch ein Reinigen des Druckkopfes erforderlich.

# **■** Papier einlegen

So legen Sie Normalpapier im A4-Format in den Einzelblatteinzug ein: Dieses Papier wird zum Drucken oder Erstellen von Kopien verwendet.

1. Klappen Sie das Papierausgabefach an der Vorderseite des Druckers herunter und ziehen Sie die Verlängerung des Papierausgabefachs bis zum Anschlag heraus. Bewegen Sie dann die Papierführungsschiene, um die Breite des Einlegebereichs anzupassen (der Einlegebereich muß etwas breiter sein als das Papier).

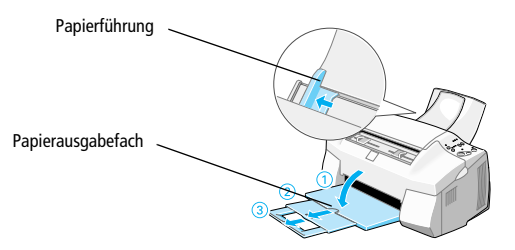

- 2. Fächern Sie einen Stapel Papier auf, und richten Sie die Kanten bündig zueinander aus.
- 3. Legen Sie den Stapel Papier mit der bedruckbaren Seite nach oben und mit der rechten Kante gegen die rechte Seite des Papierfachs ein. Schieben Sie anschließend die Papierführungsschiene bis an den Papierstapel.

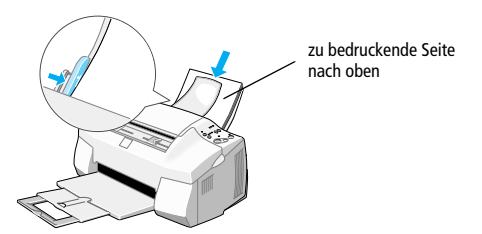

#### Hinweis:

- ❏ *Legen Sie Papier immer mit der schmalen Seite voran in den Drucker ein.*
- ❏ *Achten Sie darauf, daß sich der Papierstapel unterhalb der Pfeilmarkierung an der linken Papierführungsschiene befindet.*

# ■ Düsentestseite ausdrucken

Folgen Sie den Anweisungen am Bildschirm, um die Druckkopfdüsen zu testen. Erhalten Sie keine Anweisungen am Bildschirm, befolgen Sie diese Schritte:

Halten Sie die Taste E gedrückt, und drücken Sie die Taste  $\mathcal{O}$ , um den Stylus Scan einzuschalten. Lassen Sie anschließend beide Tasten los. Der Stylus Scan druckt daraufhin eine Düsentestseite aus.

Es folgen einige Beispiele für Testseiten.

Korrekte Testseite **Druckkopf muß gereinigt werden** 

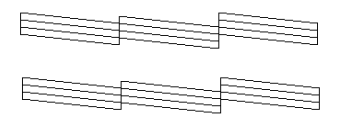

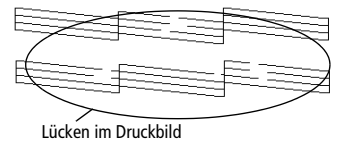

Falls die Testseite nicht korrekt ausgedruckt wird (z.B. wenn das Druckbild Lücken aufweist), muß der Druckkopf wie nachfolgend beschrieben gereinigt werden. Wurde die Testseite korrekt ausgedruckt, können Sie beginnen zu drucken.

# ■ Druckkopf reinigen

- **1.** Vergewissern Sie sich, daß die Anzeige  $\circ$  leuchtet und daß beide Anzeigen  $\bullet$  und  $\bullet$  aus sind.
- 2. Halten Sie die Reinigungstaste  $\ddot{\bullet}$  drei Sekunden lang gedrückt, und lassen Sie die Taste dann wieder los.

Der EPSON Stylus Scan beginnt den Druckkopf zu reinigen, und die Anzeige P blinkt. Dieser Vorgang dauert etwa eine Minute.

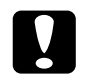

#### Achtung:

*Schalten Sie den Stylus Scan niemals aus, während die Anzeige* P *blinkt. Ansonsten kann das Gerät beschädigt werden.*

**3.** Wenn die Anzeige  $\circled{}$  aufhört zu blinken, drucken Sie ein paar Zeilen eines Dokuments aus, um zu prüfen, ob der Druckkopf tatsächlich sauber ist und um den Reinigungszyklus zurückzusetzen.

Hat sich die Druckqualität auch nach vier bis fünf Reinigungszyklen nicht verbessert, wenden Sie sich an Ihren Händler.

# ■ Drucken

Nachdem Sie sichergestellt haben, daß der Drucker ordnungsgemäß arbeitet, können Sie die erste Seite ausdrucken. Als Probeausdruck zum Überprüfen der Betriebsfähigkeit des Druckers eignet sich die in der Druckersoftware enthaltene README-Datei. Sie enthält neueste Informationen zur Druckersoftware. Befolgen Sie die Anweisungen zum Drucken unter Windows bzw. auf einem Macintosh in diesem Abschnitt.

# **Unter Windows**

So drucken Sie die README-Datei aus:

- 1. Klicken Sie auf Start, wählen Sie Programme und anschließend Epson. Klicken Sie dann auf EPSON Stylus Scan 2000 Readme.
- 2. Wählen Sie im Menü Datei den Befehl Drucken. Das Dialogfeld Drucken wird angezeigt.
- 3. Stellen Sie sicher, daß Ihr Drucker ausgewählt ist, und klicken Sie anschließend auf die Schaltfläche Drucker, Eigenschaften oder Option. Möglicherweise müssen Sie eine Kombination dieser Schaltflächen anklicken. Das Dialogfeld für Treibereinstellungen wird angezeigt.

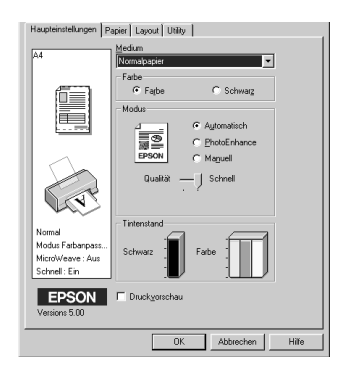

- 4. Klicken Sie auf den Tab Haupteinstellungen und wählen Sie aus dem Dropdown-Listenfeld Medium das im Drucker eingelegte Druckmedium aus.
- 5. Wählen Sie Schwarz als Druckfarbeneinstellung.
- 6. Stellen Sie sicher, daß das Optionsfeld **Automatisch** aktiviert ist. Bei Verwendung der Option Automatisch analysiert der Druckertreiber die Druckdaten und wählt anhand der Einstellungen für Medium und Farbe die für Ihr Dokument geeigneten Einstellungen aus.
- 7. Klicken Sie auf die Schaltfläche OK. Das Dialogfeld wird geschlossen, und Sie kehren zum Dialogfeld zum Drucken zurück.
- 8. Klicken Sie je nach Anwendungsprogramm auf Schließen, OK oder Drucken. Möglicherweise müssen Sie eine Kombination dieser Schaltflächen anklicken.

# ■ Auf einem Macintosh

So drucken Sie die README-Datei aus:

- 1. Legen Sie die CD-ROM mit der Druckersoftware in das CD-ROM-Laufwerk Ihres Computers ein.
- 2. Öffnen Sie den EPSON-Ordner und doppelklicken Sie auf die Datei README.
- 3. Wählen Sie im Menü Ablage bzw. Datei den Befehl Papierformat aus. Das folgende Dialogfenster wird angezeigt:

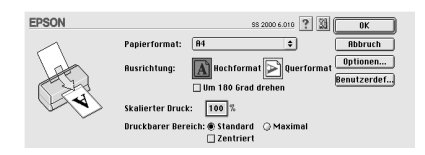

- 4. Wählen Sie das im Drucker eingelegte Papierformat aus der Liste Papierformat.
- 5. Wählen Sie die Ausrichtung  $\|\vec{A}\|$  Hochformat aus.
- 6. Nachdem Sie Ihre Einstellungen vorgenommen haben, klicken Sie auf OK, um das Dialogfenster Seite einrichten zu schließen.

#### Hinweis:

*Sie können nicht vom Dialogfenster* Papierformat *aus drucken. Dies ist nur vom Dialogfenster* Drucken *aus möglich.*

7. Wählen Sie im Menü Ablage bzw. Datei den Befehl Drucken aus. Das Dialogfenster Drucken wird angezeigt.

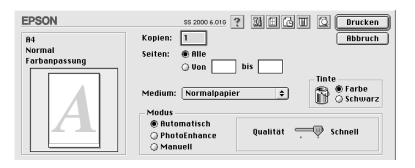

- 8. Wählen Sie die Option Normalpapier aus der Liste Medium aus.
- 9. Wählen Sie Schwarz als Druckfarbenoption.
- 10. Wählen Sie als Modus die Option Automatisch aus. Bei Verwendung der Option Automatisch analysiert der Druckertreiber die Druckdaten und wählt anhand der Einstellungen für Medium und Farbe die für Ihr Dokument geeigneten Einstellungen aus.
- **11.** Klicken Sie in das Feld **Drucken**, um den Ausdruck zu starten.

# ■ Empfehlungen zu Tintenpatronen

Der EPSON-Druckkopf mit seiner neuen Piezo-Technologie ermöglicht hohe Druckgeschwindigkeiten und präzisen, randscharfen Druck von Tintenpunkten ohne Satelliteneffekt. Die von EPSON entwickelte Tinte ist speziell auf das Drucksystem der EPSON Stylus-Serie abgestimmt. Verwenden Sie original EPSON-Tintenpatronen, um die optimale Druckleistung des EPSON Stylus Scan 2000 auszuschöpfen:

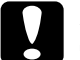

#### Achtung:

- ❏ *Es wird empfohlen, ausschließlich originale EPSON Tintenpatronen zu verwenden. Bei Verwendung ungeeigneter Fremdprodukte können Schäden am Drucker entstehen, die nicht von der Garantie abgedeckt sind.*
- ❏ *Verwenden Sie Tintenpatronen nicht mehr, wenn das auf der Verpakkung aufgedruckte Verfalldatum überschritten ist.*

# ■ Online-Handbücher verwenden

Die mit dem Gerät ausgelieferte CD-ROM enthält mehrere Online-Handbücher im PDF-Format (PDF = Portable Document Format). PDF-Dateien können auf verschiedenen Plattformen (z.B. Windows, Macintosh, Unix, usw.) benutzt werden. Es handelt sich hierbei um elektronische Handbücher mit demselben Layout und denselben Abbildungen und Tabellen, wie sie auch in einer gedruckten Dokumentation enthalten sind. Sie können das Online-Handbuch am Computerbildschirm anzeigen und bei Bedarf auf einem angeschlossenen Drucker ausdrucken lassen.

Folgende Handbücher sind verfügbar:

**Installationshandbuch** 

Enthält ausführliche Informationen zur Einrichtung des Stylus Scan 2000 und zur Installation der zugehörigen Software.

**Benutzerhandbuch** 

Enthält vollständige und detaillierte Informationen zum Funktionsumfang des Geräts sowie zu Wartungsmaßnahmen, Fehlerbehebung und technischen Daten. Lesen Sie dieses Handbuch, wenn Sie ausführliche Informationen zum Stylus Scan 2000 benötigen.

Um ein Online-Handbuch öffnen und lesen zu können, muß Adobe Acrobat Reader auf Ihrem System installiert sein. Der Adobe Acrobat Reader ist ein einfach zu bedienendes Programm zum Anzeigen und Drucken von Online-Handbüchern. Es bietet vielfältige Funktionen zum problemlosen Auffinden der gesuchten Informationen im Handbuch. Sie können sich die Informationen am Bildschirm durchlesen oder sie zur späteren Verwendung ausdrucken. Ausführliche Informationen zum Adobe Acrobat Reader entnehmen Sie bitte der Dokumentation des Programms.

Sollte Acrobat Reader auf Ihrem System bereits installiert sein, können Sie diesen Abschnitt überspringen und mit dem nächsten fortfahren.

#### Hinweis:

*Ist der Adobe Acrobat Reader nicht installiert, wird das Handbuch nicht geöffnet, und eine Fehlermeldung wird angezeigt.*

# ❚ Adobe Acrobat Reader installieren

1. Legen Sie die CD-ROM mit den EPSON-Handbüchern in das CD-ROM-Laufwerk des Computers ein.

#### **Windows 95/98:**

Das Installationsprogramm startet automatisch, und der Startbildschirm wird angezeigt. Falls das Installationsprogramm nicht automatisch startet, klicken Sie auf die Schaltfläche Start, wählen Sie Ausführen, und geben Sie den Befehl E:\Start.exe ein.

#### Hinweis:

E *steht für die Laufwerkskennung Ihres CD-ROM-Laufwerks und kann auch anders lauten.*

#### **Macintosh:**

Zeigen Sie die Verzeichnisstruktur der CD-ROM am Bildschirm an, und gehen Sie zum Ordner Acrobat Reader.

- 2. Wählen Sie die gewünschte Sprache aus.
- 3. **PC:**

Wählen Sie Online-Handbücher und dann Acrobat Reader installieren und folgen Sie den Anweisungen am Bildschirm.

#### **Macintosh:**

Starten Sie das Installationsprogramm und folgen Sie den Anweisungen am Bildschirm.

Nachdem Acrobat Reader auf Ihrem System installiert ist, können Sie die Online-Handbücher öffnen und lesen.

# ■ Online-Handbücher aufrufen

Das Installationsprogramm auf der CD-ROM bietet zwei Möglichkeiten zum Öffnen der Online-Handbücher an: von der CD-ROM oder von der Festplatte des Computers aus. Bevor das Online-Handbuch von der Festplatte aus zugänglich ist, müssen Sie es auf die Festplatte kopieren.

1. Legen Sie die CD-ROM mit den EPSON-Handbüchern in das CD-ROM-Laufwerk des Computers ein.

#### **Windows 95/98:**

Das Installationsprogramm startet automatisch, und der Startbildschirm wird angezeigt. Falls das Installationsprogramm nicht automatisch startet, klicken Sie auf die Schaltfläche Start, wählen Sie Ausführen, und geben Sie den Befehl E:\Start.exe ein.

#### Hinweis:

E *steht für die Laufwerkskennung Ihres CD-ROM-Laufwerks und kann auch anders lauten.*

#### **Macintosh:**

Zeigen Sie die Verzeichnisstruktur der CD-ROM am Bildschirm an, und gehen Sie zum Ordner Acrobat Reader.

- 2. Wählen Sie die gewünschte Sprache aus.
- 3. **PC:**

Wählen Sie Online-Handbücher. Das Installationsprogramm zeigt die Namen der verfügbaren Online-Handbücher an. Wählen Sie das gewünschte Handbuch aus.

Wählen Sie **Handbuchname - Lesen**, wenn das Handbuch von der CD-ROM geöffnet werden soll. Der Adobe Acrobat Reader wird automatisch gestartet, und das Online-Handbuch wird geöffnet.

#### Hinweis:

*Wenn Sie die Online-Handbücher auf die Festplatte Ihres Systems kopieren möchten, wählen Sie* Handbuchname - PC-Installation*. Sie können ein Handbuch jederzeit wieder von der Festplatte entfernen, indem Sie in der* Systemsteuerung *auf das Symbol* Software *klicken, und im Listenfeld doppelt auf*  EPSON Druckersoftware *klicken. Anschließend klicken Sie auf den Tab*  Utility*, wählen Sie* Stylus Scan 2000 Handbücher *und klicken Sie auf* OK*. Wenn Sie gefragt werden, ob der Druckertreiber gelöscht werden soll, klicken Sie auf* Nein*. Die Handbücher werden gelöscht.*

Nachdem die Handbücher auf die Festplatte kopiert wurden, gehen Sie folgendermaßen vor:

Klicken Sie auf Start, zeigen Sie auf Programme und EPSON und klicken Sie auf den Namen des gewünschten Handbuchs. Der Adobe Acrobat Reader wird automatisch gestartet, und das Online-Handbuch wird geöffnet.

#### **Macintosh:**

Doppelklicken Sie auf das gewünschte Handbuch, um es auf der CD-ROM zu öffnen. Um das Online-Handbuch auf die Festplatte Ihres Computers zu kopieren, markieren Sie das Handbuch und ziehen Sie es auf den Schreibtisch.

# ■ Kundendienst

Falls Sie dringende Hilfe benötigen, können Sie sich telefonisch an den EPSON-Kundendienst wenden. Die Telefonnummer und weitere wichtige Informationen für Ihr Land finden Sie in der mit dem EPSON Stylus Scan 2000 ausgelieferten Kundendienstbroschüre.